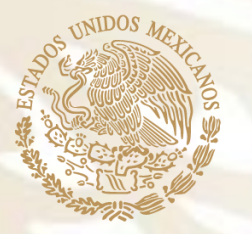

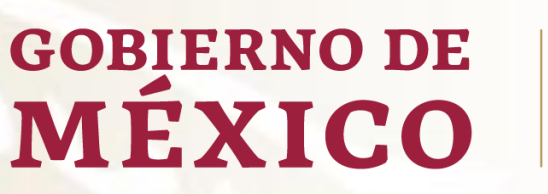

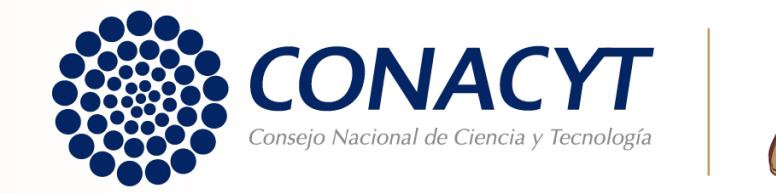

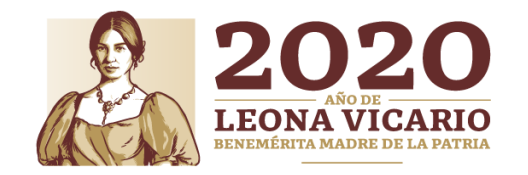

## **GUÍA DE CAPTURA DE SOLICITUDES**

## " Apoyos para Acciones de Mantenimiento de Infraestructura Científica en Laboratorios Nacionales **C O N A C Y T 2 0 2 0 "**

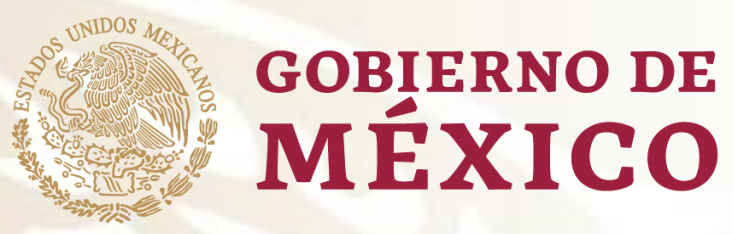

**MEXICO** 

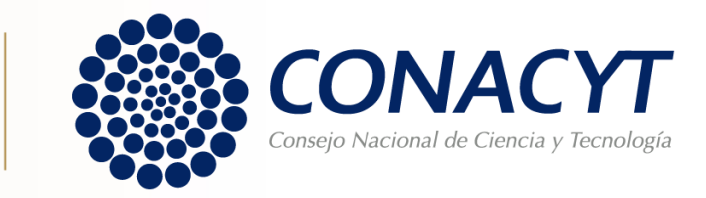

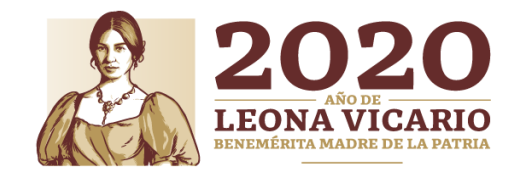

## **OBJETIVO**

Orientar a las instituciones participantes, en la captura de sus propuestas.

# "Apoyos para Acciones de Mantenimiento de Infraestructura Científica en Laboratorios Nacionales **C O N A C Y T 2 0 2 0 "**

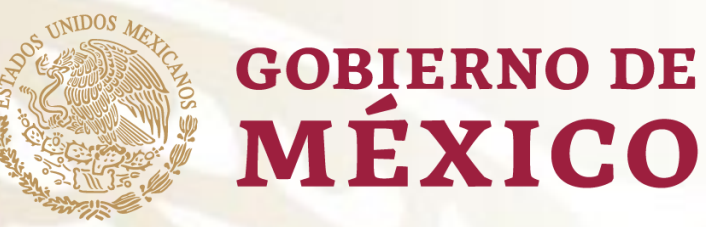

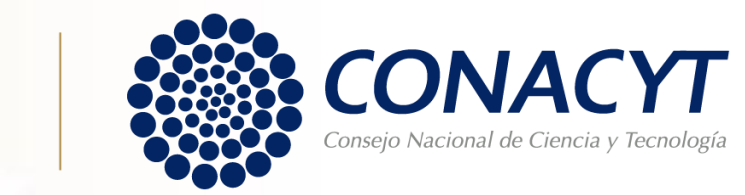

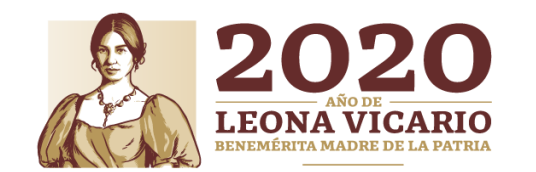

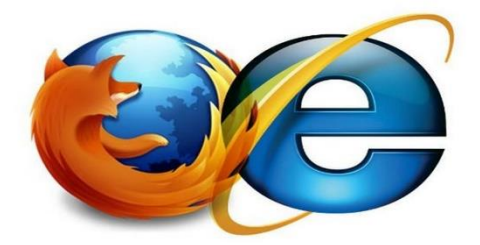

#### **R E C O M E N D A C I O N E S**

Se le invita a leer detenidamente las Bases y Términos de Referencia de la Convocatoria, Asimismo, contemple los siguientes puntos mencionados en dichos T é r m i n o s :

- El sistema de captura de propuestas esta programada para que cierre a u t o m á t i c a m e n t e e l **d í a 2 8 D e a g o s t o d e 2 0 2 0 , a l a s 1 4 : 0 0 h o r a s d e l C e n t r o d e M é x i c o .**
- $\triangleright$  Sólo se tomarán en cuenta las solicitudes en estatus de finalizado y que hayan sido capturadas conforme a las bases de esta Convocatoria, así como sus Términos de Referencia.
- ≻ Se deberá guardar el avance cada vez que se capture información nueva, d e s p u é s d e **1 0 m i n u t o s d e i n a c t i v i d a d e l s i s t e m a c i e r r a e n a u t o m á t i c o** , p o r l o que la información que no ha sido quardada no puede ser recuperada.

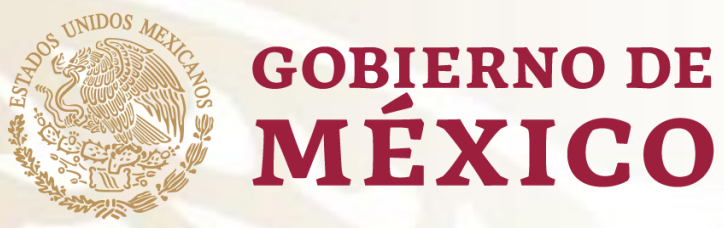

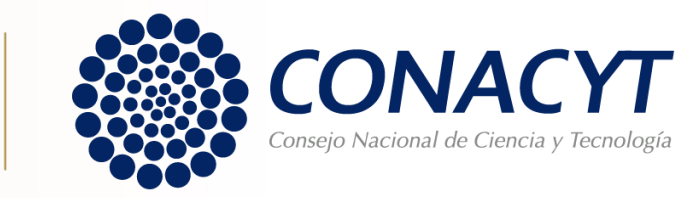

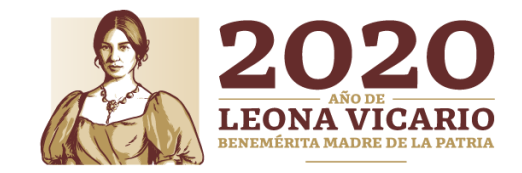

## **RESTRICCIONES**

Las propuestas que sean sometidas a esta Convocatoria deberán cumplir obligatoriamente con lo siguiente para poder finalizar la propuesta en el sistema.

- ▶ Carta de postulación, que deberá ser firmada en el Sistema People Soft por el Representante Legal de la Institución.
- $\triangleright$  Todos los campos deberán estar llenados y no se podrá quedar ninguno vacío.
- Los datos de los responsables deberán estar completos.

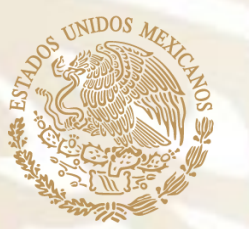

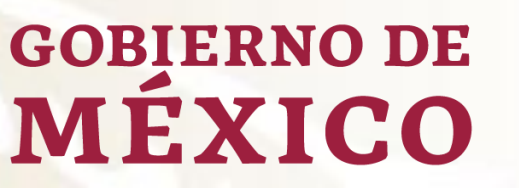

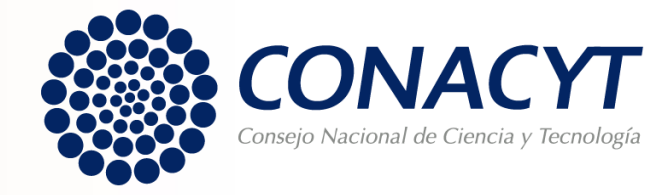

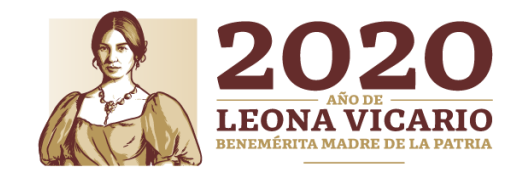

## **INGRESO AL SISTEMA PEOPLE SOFT**

Para ingresar puede utilizar alguna de las siguientes formas:

- P Desde la página principal de Conacyt. https://www.conacyt.gob.mx/ de clic en "Fondos y Apoyos". Después en el sub menú de lado derecho, seleccione **" A c c e s o a l s i s t e m a d e f o n d o s "** .
- > Dar clic en la siguiente liga: http://people.conacyt.mx/generadorvie w a n g u l a r / i n d e x . [h t m l ? a p p l i c a t i o n = F O N D O S # / l o g i n](http://people.conacyt.mx/generador-viewangular/index.html?application=FONDOS#/login)

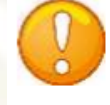

Nota: Recuerde que el sistema funciona mejor en los exploradores: (IE) Internet Explorer o Firefox.

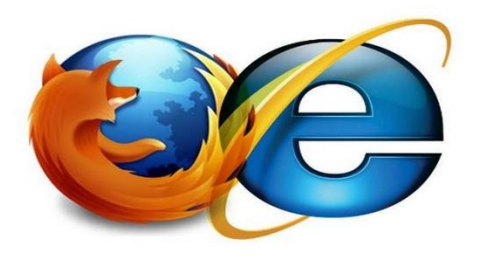

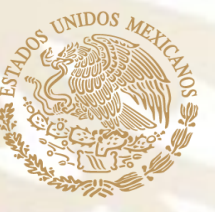

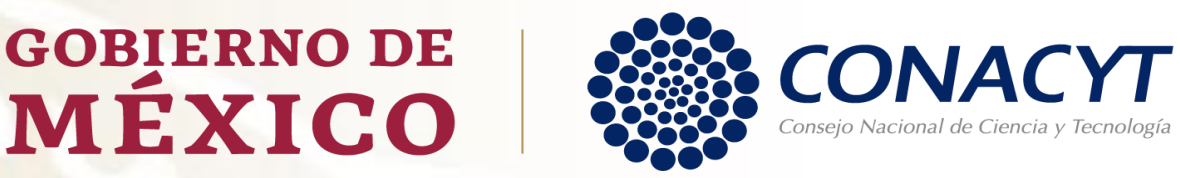

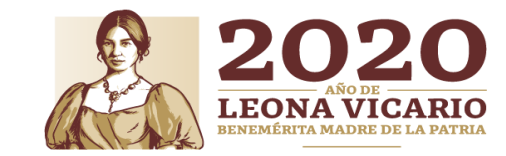

#### **INGRESO AL SISTEMA PEOPLE SOFT**

**CONEXION.-** Si usted ya cuenta con su ID Usuario y Contraseña, basta escribirlas en los recuadros correspondientes, seleccionar la casilla de "no soy un robot" y dar un clic con el "mouse" en el comando azul Entrar.

• **NUEVO USUARIO.-** Si usted aún no se registra como usuario de los servicios que brinda Conacyt, será necesario que seleccione "Regístrate aquí", antes de capturar su solicitud de apoyo. Desde luego esto implica que usted registre su CVU.

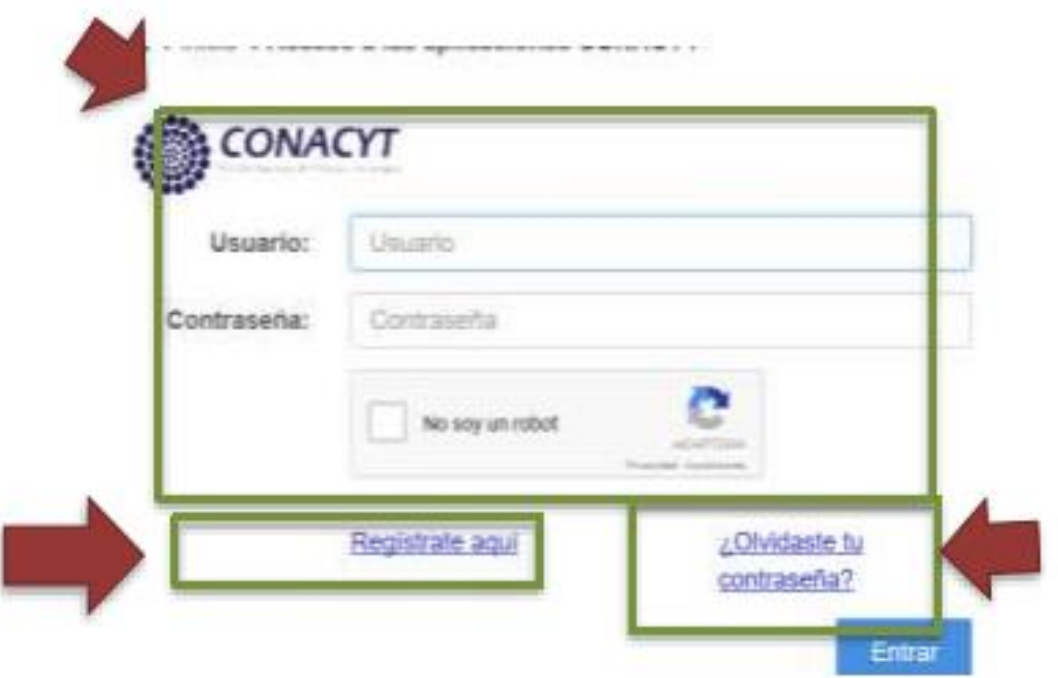

• **RECUPERACIÓN DE CONTRASEÑA**. sí no recuerda su contraseña, ingrese aquí y se le proporcionará a la brevedad estas claves, con las cuales podrá ingresar al formato de captura de su solicitud.

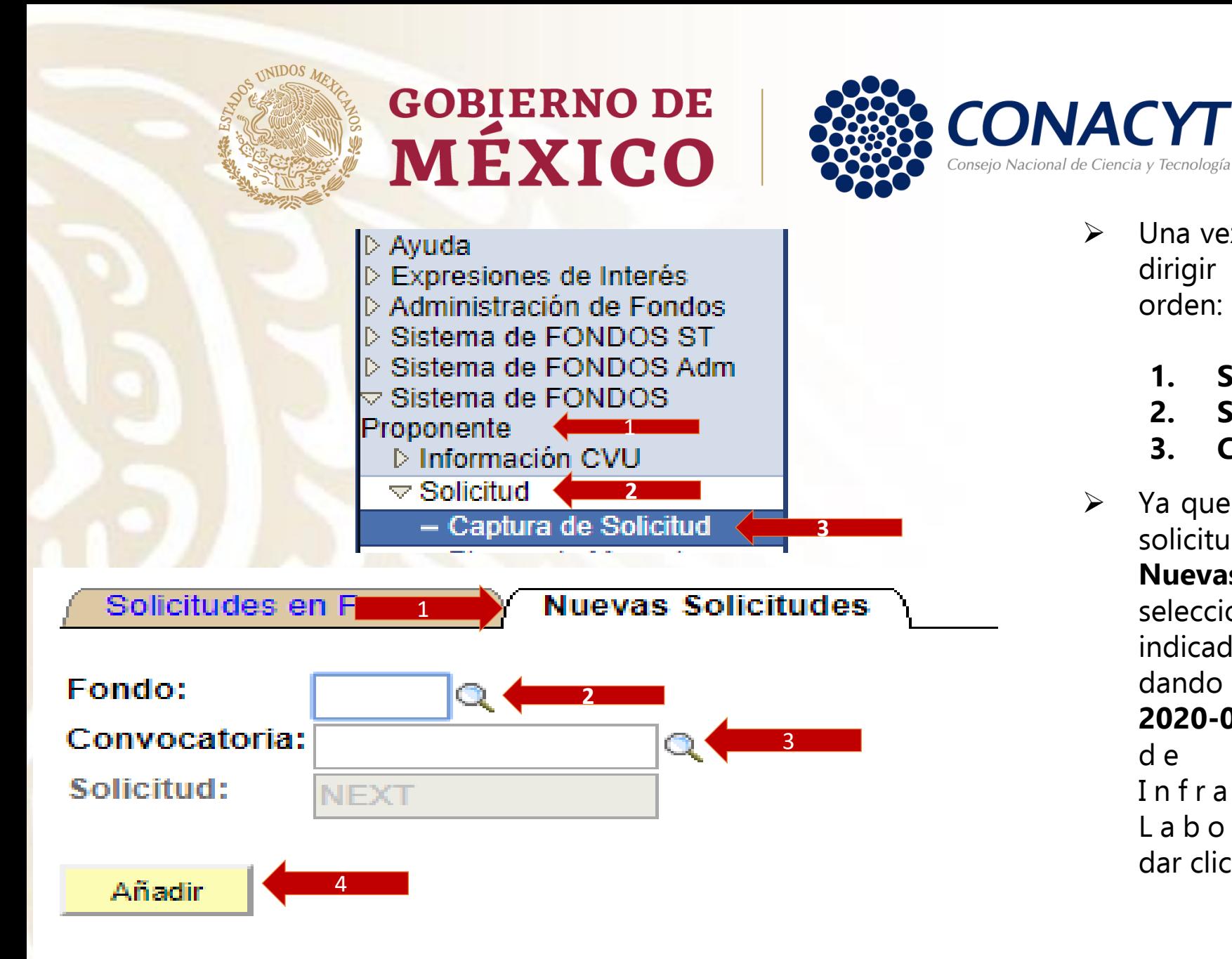

- 2020
- Una vez dentro del sistema de fondos, se deberá dirigir al menú de la izquierda en el siguiente orden :
	- **1. Sistema de FONDOS Proponente**
	- **2. Solicitud**
	- **3. Captura de Solicitud**
- Ya que se ha accedido al menú de captura de solicitud, se deberá seleccionar la pestaña de **Nuevas Solicitudes ( 1 )** , dar clic en la lupa y seleccionar **Fondo F0003 ( 2 )** , una vez indicado el fondo, se deberá seleccionar dando clic en la lupa la Convocatoria **F0003 - 2020** A p o y o s p a r a A c c i o n e s de Mantenimiento de Infraestructura Científica en Laboratorios Nacionales, (3) y dar clic en el botón de **Añadir ( 4 ) .**

#### Solicitudes en Proceso | Nuevas Solicitudes

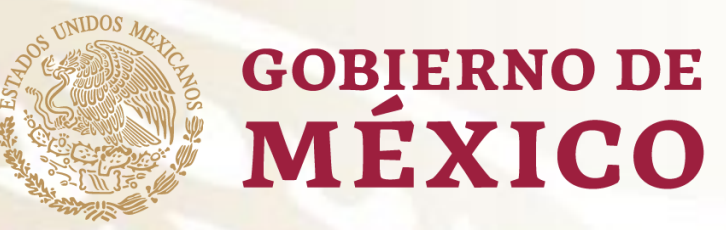

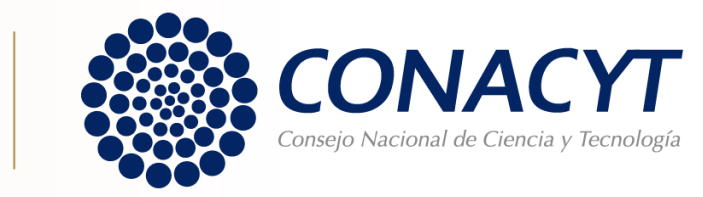

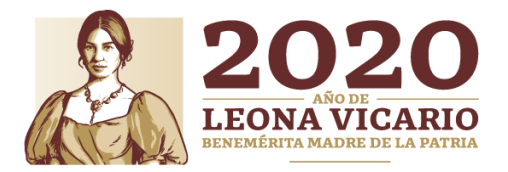

#### PESTAÑAS DE LLENADO DE SOLICITUD

- **Solicitud.**
- **Pantalla General.**
- **Grupo de Trabajo.**
- **Responsables.**
- **Cronograma y D. Financiero.**

MÉXICO

- **Documentos Adjuntos.**
- **Envío de Solicitud.**

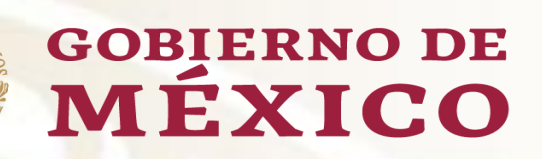

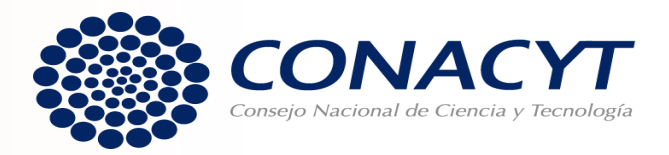

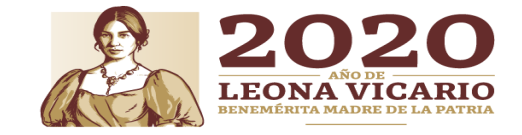

#### **PESTAÑA DE SOLICITUD**

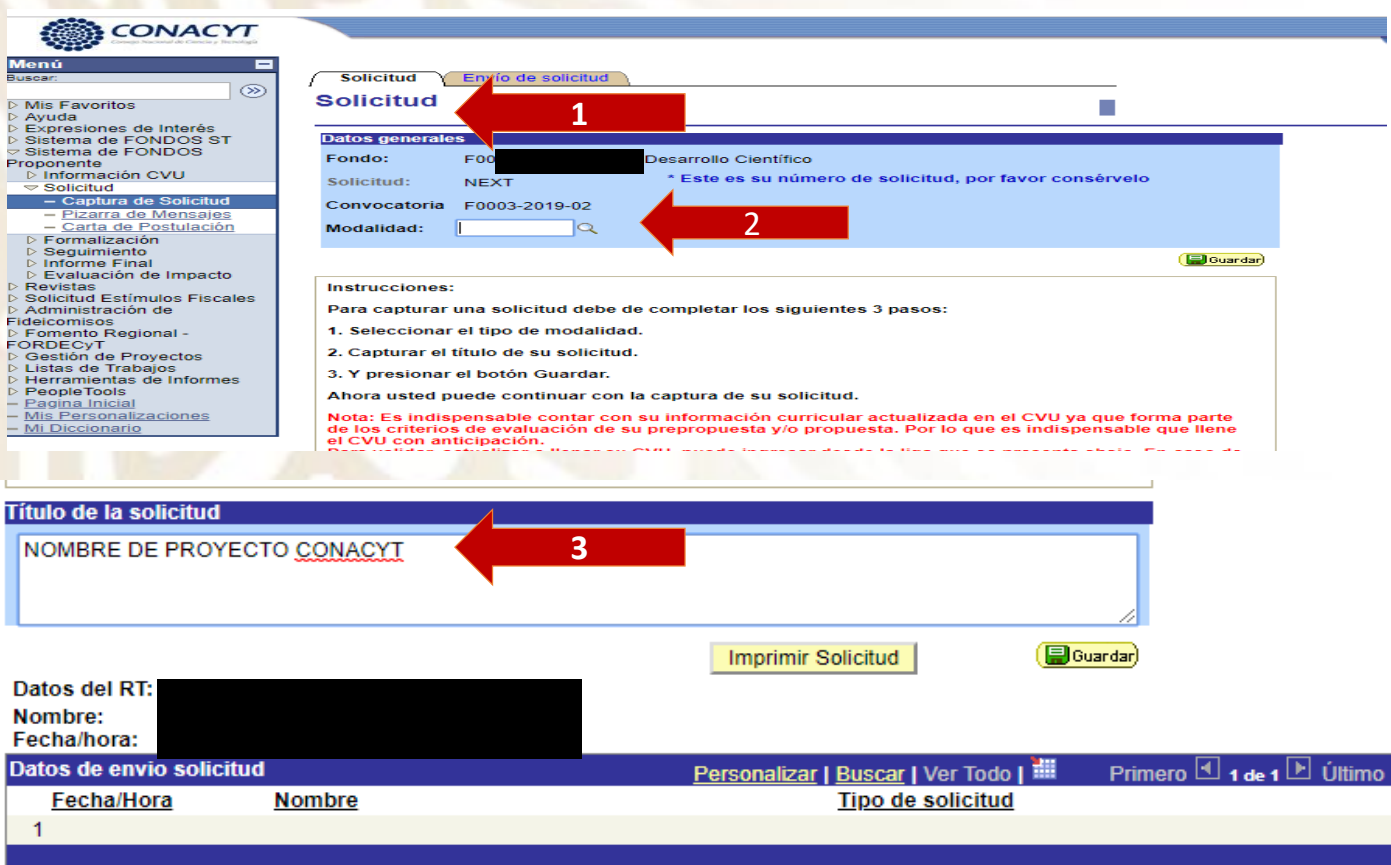

El sistema le desplegará la primera pestaña denominada **solicitud**, en la cual se deberá elegir la **modalidad** siguiente:

#### **xiii Laboratorios Nacionales, Consolidación:**

Esta modalidad aplica exclusivamente para el caso de los Laboratorios Nacionales Conacyt que hayan sido beneficiados en al menos una Convocatoria de los años, 2006, 2009, 2014, 2015, 2016, 2017, 2018, 2019 y que su institución de procedencia haya atendido a la Encuesta Nacional Diagnóstica de Infraestructura Científica 2020 publicada por el CONACYT.

Una vez seleccionada la modalidad, se deberá escribir el **título de la solicitud (3)**, para posteriormente presionar el botón de **guardar (4).**

No olvide guardar los cambios al terminar de capturar los datos de esta pestaña

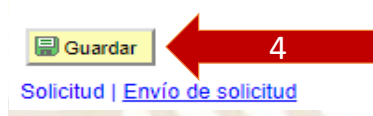

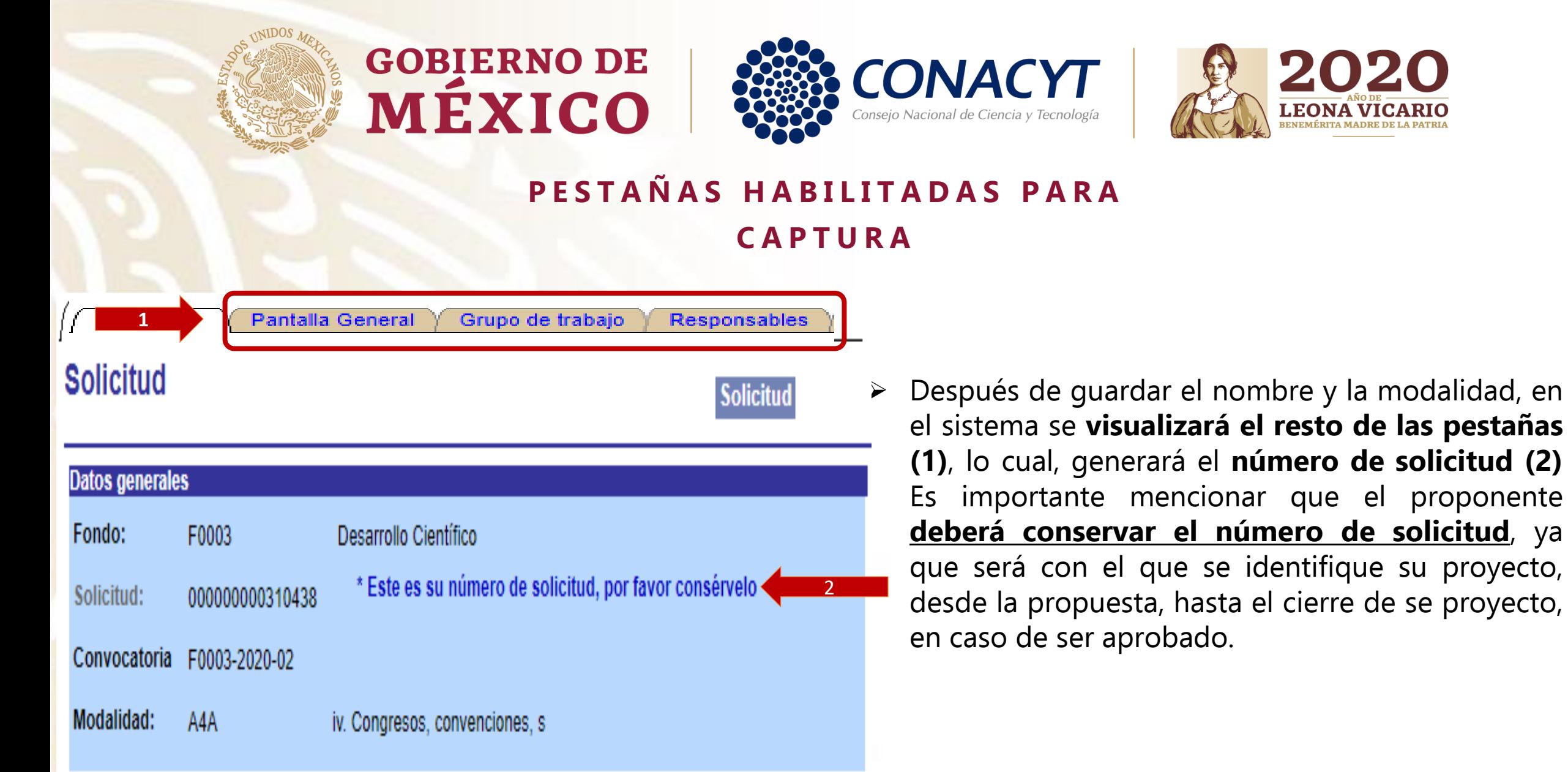

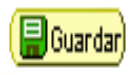

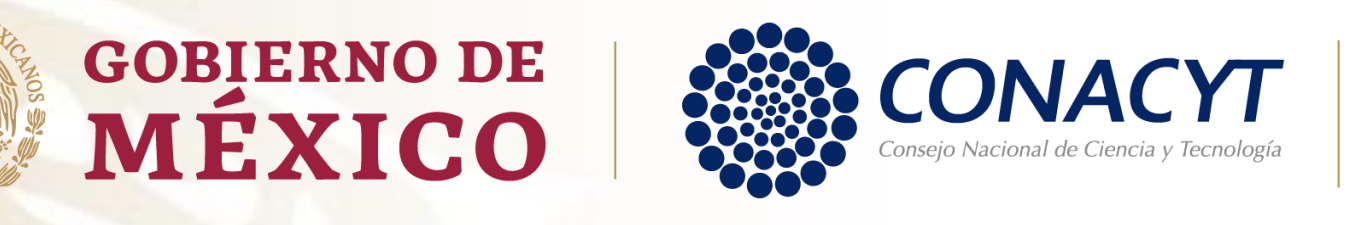

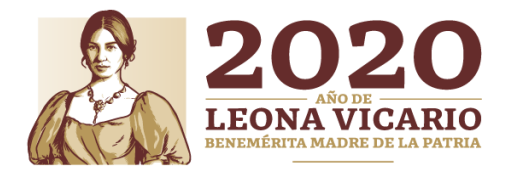

#### **P E S T A Ñ A D E P A N T A L L A G E N E R A L**

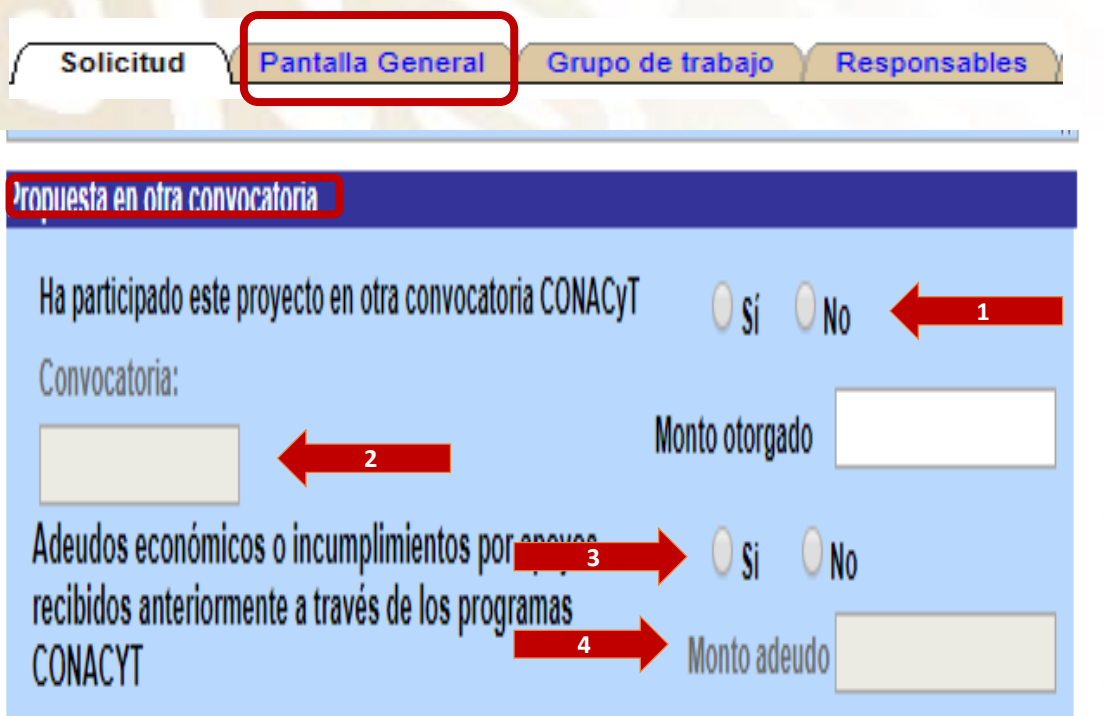

- $\triangleright$  En esta pestaña se indicarán los aspectos básicos de la propuesta.
- Una vez dentro de la pestaña de Pantalla General, se deberá ir al apartado de "**Propuesta en otra convocatoria**", para indicar si su proyecto ha participado en otra Convocatoria Conacyt, seleccionando Sí o No **(1)**; en dado caso de que haya sido así, indicar la Convocatoria **(2)**; en dado caso de tener adeudo económico indicar si o no **(3)**; e indicar el monto **(4).**

![](_page_11_Picture_0.jpeg)

![](_page_11_Picture_1.jpeg)

![](_page_11_Picture_2.jpeg)

![](_page_11_Picture_260.jpeg)

- En la apartado de registro se deberá **capturar el RENIECYT (1)** de la Institución proponente, el cual deberá esta actualizado. Una vez capturado el RENIECYT, aparecerán el resto de los datos: Estatus **RENIECYT**, Entidad federativa, Municipio.
- En el apartado de Campo de conocimiento, se deberá seleccionar el **Campo de conocimiento (2)** acorde con su propuesta, para después capturar la **Disciplina a la que pertenece la misma (3).** Los campos de **Sub disciplina (4)** y **Especialidad (5)** es opcional el capturarlos.

![](_page_11_Picture_7.jpeg)

**Nota:** Se deberá vigilar que su registro en el RENIECYT esté vigente durante 2020 (Numeral 3.1 El Sujeto de Apoyo de los Términos de Referencia).

![](_page_12_Picture_0.jpeg)

![](_page_12_Picture_1.jpeg)

![](_page_12_Picture_2.jpeg)

![](_page_12_Picture_310.jpeg)

**GOBIERNO DE** 

**MEXICO** 

- En el apartado Objetivos Específicos del Programa, se deberá seleccionar un **objetivo específico del programa acorde con su propuesta, dando clic en el cuadro de seleccionado (1)**. Únicamente se podrán visualizar los siguientes objetivos:
- **i.** Favorecer las actividades directamente vinculadas al desarrollo de acciones científicas, tecnológicas y de innovación.
- **ix.** Impulsar el fomento, formación y consolidación de capital humano, de alto nivel, para fortalecer su formación académica y participación en el ámbito de la ciencia, la tecnología y la innovación considerando la incorporación de la dimensión de género y la equidad, atención a grupos vulnerables y acciones dirigidas a grupos específicos.
- **x.** Apoyar la comunicación pública de la ciencia, la tecnología y la innovación.

Una vez capturada toda la información, se deberá dar clic en el botón de **guardar (2).**

![](_page_13_Picture_0.jpeg)

![](_page_13_Picture_1.jpeg)

![](_page_13_Picture_294.jpeg)

**MEXICO** 

**1**

Posteriormente, se deberá capturar el **período de ejecución en meses**, el cual deberá ser la cantidad de meses que durará la propuesta **(1)**, **así como la vigencia del proyecto**, **ésta deberá ser la fecha de finalización del proyecto (2)** sin contar el trabajo administrativo posterior.

A continuación se deberá capturar la información general de las características de la propuesta:

- **ANTECEDENTES DE LA PROPUESTA (3).** Se deberá indicar si esta propuesta ya se llevó a cabo, y la necesidad de porqué surgió la misma.
- **JUSTIFICACIÓN (4).** Se deberá indicar la importancia de la propuesta y porqué debería ser apoyada.
- **BENEFICIOS Y RESULTADOS (5).** Se deberá indicar las ventajas, consecuencias positivas e impacto que se tendría si se apoya la propuesta.

![](_page_14_Picture_0.jpeg)

![](_page_14_Picture_1.jpeg)

![](_page_14_Picture_152.jpeg)

Solicitud | Pantalla General | Responsables | Cronograma y D. financiero | Documentos Adjuntos | Envío de solicitud

En el apartado de PECITI Se deberá capturar área y prioridad, seleccionando una de las opciones que se relacionará a su propuesta. Es importante resaltar que, dependiendo del área que escoja, se desplegará el tipo de prioridad.

- **1. Área.**
- **2. Prioridad.**

Una vez capturada toda la información, se deberá car clic en el botón de **guardar (3).**

![](_page_15_Picture_0.jpeg)

![](_page_15_Picture_1.jpeg)

#### **PESTAÑA DE GRUPO DE TRABAJO**

![](_page_15_Picture_134.jpeg)

- $\triangleright$  En esta pestaña, los proponentes deberán capturar los datos de los colaboradores**, empezando por su CVU (1),** donde aparecerá su nombre, para posteriormente capturar el resto de los datos.
- Para añadir un registro, pulse el botón de signo (+), y para eliminar un registro pulse el botón de signo (-). **(2)**

![](_page_16_Picture_0.jpeg)

![](_page_16_Picture_1.jpeg)

![](_page_16_Picture_2.jpeg)

#### **PESTAÑA DE GRUPO DE TRABAJO**

![](_page_16_Picture_102.jpeg)

 Posteriormente se deberán **capturar en el campo de información relevante del participante** (el cual es obligatorio) la institución involucrada en la ejecución de la propuesta**, (1);** para posteriormente **dar clic en el botón de guardar (2).**

El Guardar Q. Voluer a Russer J. All Stouteste en Lista

![](_page_17_Picture_0.jpeg)

**GOBIERNO DE** MEXICO

![](_page_17_Picture_2.jpeg)

![](_page_17_Picture_3.jpeg)

#### **P E S T A Ñ A D E R E S P O N S A B L E S**

![](_page_17_Picture_387.jpeg)

- En esta pestaña deberán aparecer los datos completos de los Responsable Técnico, Administrativo y Representante Legal de la propuesta. **Estos mismos deberán tener actualizados su CVU y sus datos en el sistema**. Es importante que en el recuadro Datos del responsable técnico **se indique si el Responsable Técnico de la propuesta es Catedrático CONACYT (1), así como si pertenece al SNI, Género, Edad, Grado de estudios (2)** para posteriormente dar clic en el botón de **guardar (3).**
- **Únicamente se deberá capturar el usuario (X\_letrasnúmeros) del Responsable Administrativo. (4).** En el recuadro "**Describa el Cargo" se deberá poner la posición que ocupa el** Responsable dentro su Institución **(5).** Este es el único campo que se deberá llenar de los 3 responsables.

![](_page_17_Picture_8.jpeg)

**Nota:** En caso de faltar información de cualquiera de los 3 Responsables, puede ser motivo por el que el sistema no le permita enviar su solicitud, esto será motivo también para que la propuesta quede sin efecto (Numeral 3. Responsables de los Términos de Referencia).

![](_page_18_Picture_0.jpeg)

![](_page_18_Picture_1.jpeg)

![](_page_18_Picture_2.jpeg)

![](_page_18_Picture_305.jpeg)

**MEXICO** 

En esta pestaña se deberá capturar la información financiera y técnica de la propuesta.

 **Se deberá dar clic en el ícono denominado "Desglose financiero y etapas" (1)** para comenzar con su captura y **desplegar las instrucciones (2)**, las cuales se deberán seguir cuidadosamente para el registro de la etapa, al igual que **indicar la descripción de la etapa (3)** y la **duración en meses (4).** Posteriormente de capturar la información, se deberá dar clic en el botón de **guardar (5).**

![](_page_18_Picture_7.jpeg)

Éstas propuestas son de una sola etapa, por lo que el sistema no le permitirá capturar más de una.

![](_page_19_Picture_0.jpeg)

![](_page_19_Picture_1.jpeg)

![](_page_19_Picture_2.jpeg)

![](_page_19_Picture_214.jpeg)

**MEXICO** 

- Una vez guardada la información, se deberá dar clic **en el botón de "Captura del desglose financiero" (1).**
- Dentro del menú de Desglose financiero, se deberán capturar los rubros solicitados en el siguiente orden: **2. Origen**. - Aquí se deberá indicar si el rubro que se captura es lo solicitado al fondo; **3. Tipo**.- Aquí se deberá indicar únicamente gasto corriente, ya que en esta Convocatoria no proceden gastos de inversión; **4. Rubro**. - Aquí se deberá capturar el rubro que se desea solicitar.

![](_page_20_Picture_0.jpeg)

![](_page_20_Picture_1.jpeg)

![](_page_20_Picture_2.jpeg)

![](_page_20_Picture_287.jpeg)

**GOBIERNO DE** 

MEXICO

- **1. Importe en pesos**: aquí se deberá indicar el monto que se desea para determinado rubro;
- **2. Rubro adicional**: se deberá dar clic en la cruz para añadir una fila.
- **3. Guardar**
- **4. Justificación:** Una vez guardada la información se deberá capturar la justificación del rubro

![](_page_20_Picture_288.jpeg)

**Nota:** Solamente se podrá escribir caracteres numéricos, sin puntos, comas, ni ningún otro carácter. Es importante mencionar que la justificación deberá ser coherente con la naturaleza del monto, con lo indicado en la Convocatoria y deberá empatar con el concepto de las facturas o comprobantes que se presenten en el Informe Financiero. Bajo ninguna circunstancia se podrá dejar vacío este campo, de lo contrario no se podrá finalizar la propuesta.

![](_page_21_Picture_0.jpeg)

![](_page_21_Picture_1.jpeg)

![](_page_21_Picture_2.jpeg)

![](_page_21_Picture_117.jpeg)

MEXICO

- Una vez capturada la información, se deberá dar clic en el botón de **Regreso a cronograma de actividades (1).**
- A continuación, se deberá capturar los detalles de la etapa, por lo que se deberá dar **clic en el botón de detalles (2).**

![](_page_22_Picture_0.jpeg)

![](_page_22_Picture_1.jpeg)

![](_page_22_Picture_2.jpeg)

![](_page_22_Figure_4.jpeg)

**MEXICO** 

Una vez dentro del campo de detalles, se deberá capturar conforme a lo siguiente:

- **1. Descripción de la etapa.**
- **2. Descripción de la meta.**
- **3. Descripción y justificación de la actividad.**
- **4. Productos de la etapa.**

Una vez capturada la información, se da clic en guardar

- **1. Regresamos a Registro de etapas.**
- **2. Dar clic en el botón de Regreso a Cronograma y desglose financiero.**

![](_page_22_Picture_13.jpeg)

**Nota:** Es importante destacar que, en dado caso de que su solicitud sea aprobada, estos apartados se verán reflejados en el Convenio de Asignación de Recursos y se deberá cumplir con TODO en tiempo y forma, destacando la parte de productos de la etapa. En dado caso de no capturar conforme a lo indicado en los términos de referencia, la solicitud de apoyo será considerada no procedente**.**

![](_page_23_Picture_0.jpeg)

**GOBIERNO DE MEXICO** 

![](_page_23_Picture_2.jpeg)

![](_page_23_Picture_3.jpeg)

#### **P E S T A Ñ A D E D O C U M E N T O S A D J U N T O S**

![](_page_23_Picture_209.jpeg)

Se recomienda subir solamente archivos de herramientas de Office, .pdf o en su defecto archivos comprimidos en .rai zip. Para el caso de fotos o imágenes le sugerimos subir archivos en formato .jpg.

![](_page_23_Picture_210.jpeg)

En esta pestaña se deberá capturar toda la documentación que se considere para la evaluación de la propuesta.

 **Se deberá escoger la clave del anexo dando clic en la lupa (1)** para subir la documentación; **se deberá dar clic en el ícono del clip (2)** para subir la documentación, finalmente **se deberá dar clic en guardar (3).**

> **Nota**: documentos anexos deben ser cargados en formato PDF, con un tamaño de archivo no mayor a 2 Mb, en el Sistema de Fondos CONACYT.

![](_page_24_Picture_0.jpeg)

![](_page_24_Picture_1.jpeg)

![](_page_24_Picture_2.jpeg)

### **R E C O R D A T O R I O P A R A F I R M A R L A C A R T A P O S T U L A C I Ó N**

![](_page_24_Figure_4.jpeg)

**GOBIERNO DE** 

**MEXICO** 

- $\triangleright$  Se solicita que antes de finalizar la captura de la propuesta en el sistema, él Representante Legal deberá firmar electrónicamente la carta de postulación, la cual, deberá seguir los siguientes pasos, dar clic en **Sistema de FONDOS Proponente (1), clic en Solicitud (2), clic en Carta de Postulación (3), buscar por Unidad Negocio (4) y finalmente indicar la unidad de negocios, la cual deberá ser F0003 (5), deberá seleccionar su solicitud (6).**
- Para mayor detalle se solicita visualizar la **Guía para Firmar Carta Postulación.**

![](_page_25_Picture_0.jpeg)

![](_page_25_Picture_1.jpeg)

![](_page_25_Picture_2.jpeg)

![](_page_25_Picture_3.jpeg)

#### **PESTAÑA DE ENVIO DE SOLICITUD**

![](_page_25_Picture_368.jpeg)

#### **IMPORTANTE**

Una vez enviada la solicitud, no se podrá hacer modificación alguna, por lo que se recomienda revisar su información.

Si está usted seguro(a) oprima el botón de enviar.

Una vez enviada la solicitud se generará un correo de acuse de recibo, el cual en cualquier momento puede imprimirse.

Y en el sistema quedará registrada su solicitud como finalizada.

Todos los montos en esta solicitud cumplen con lo establecido en la convocatoria.

Por medio del envío de esta solicitud, manifiesto bajo protesta de decir verdad, que toda la información y documentación que he proporcionado por este medio electrónico es legal, verídica, comprobable y confidencial, misma que estará sujeto a lo dispuesto por la ley federal de transparencia y acceso a la información pública y gubernamental para efectos de reglas de confidencialidad, y libero de toda responsabilidad administrativa o legal al Consejo Nacional de Ciencia y Tecnología, así mismo asumo la responsabilidad para el caso de que se encontrará una deficiencia o inconsistencia en la documentación e información proporcionada.

Manifiesto que en caso de incumplimiento de lo anterior me atendré a la decisión que se tome por parte del comité técnico, con base a los términos de referencias y el manual de administración de fondos y/o en su caso la normatividad que aplique a el programa.

 $\triangleright$  En la pestaña final se dará clic en el botón de enviar, manifestando bajo protesta que todo lo que se ha dicho es verdad.

![](_page_25_Picture_15.jpeg)

#### **Nota:**

• Una vez subida toda la información, no se podrá hacer modificación de ningún tipo ni subir información así como adjuntar documentación adicional.

- Ningún campo se podrá quedar vacío.
- Evite dejar el envío de la solicitud en el último día de recepción de propuestas.
- Día de recepción de propuestas: del 14 al 28 de agosto de 2020, a las 14:00 horas del Centro de México, tome en cuenta que existen Convocatorias abiertas de otros programas del Conacyt, provocando saturación en el sistema.
- Durante el proceso de captura el estado de su solicitud aparecerá como "En Proceso", si aparece como Finalizado significa que el envío se realizó con éxito.

![](_page_26_Picture_0.jpeg)

![](_page_26_Picture_1.jpeg)

![](_page_26_Picture_2.jpeg)

## **CONTACTO:**

- **Para mayores informes, contactar en CONACYT:**
- **Subdirección M. en A. María Concepción Delgado Modesto: [cdelgadom@conacyt.mx](mailto:cdelgadom@conacyt.mx)**
- **Ejecutivo de Proyectos Técnicos Lic. Germán Ricardo García Cesar: [grgarciace@conacyt.mx](mailto:grgarciace@conacyt.mx)**

![](_page_26_Picture_7.jpeg)

![](_page_26_Picture_8.jpeg)